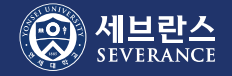

# AD 계정 발급\_신규 계정(1)

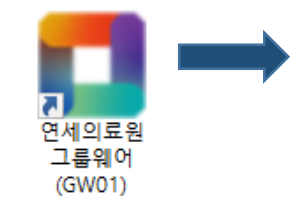

# 1. 교직원 신규 계정 생성을 위해 그룹웨어에 접속하고, **신규계정신청**을 클릭합니다.<br>그룹웨어 주소는 <u>https://gw.yuhs.ac</u> 입니다.

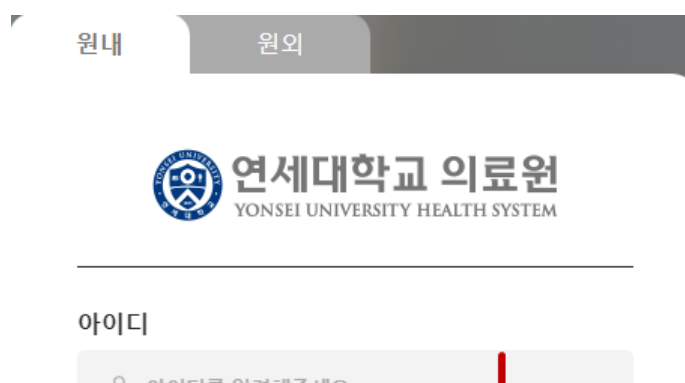

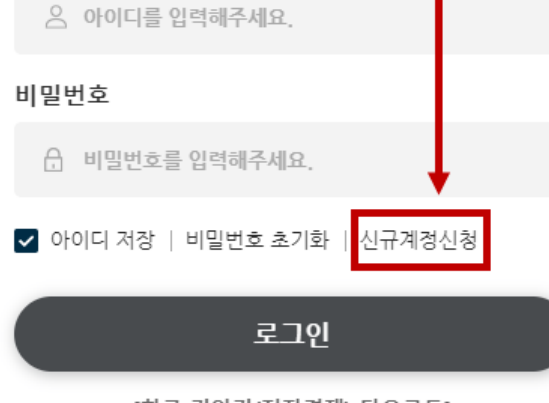

 $\mathcal{A}$ 

 $\mathbf{1}$ 

 $\mathbf{L}$ 

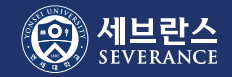

## AD 계정 발급\_신규 계정(2)

### 2. 순서대로 7자리 직번 입력 후 [찾기]를 클릭합니다. 2. 2. 2. ERP에 휴대폰 번호가 있는 분들은

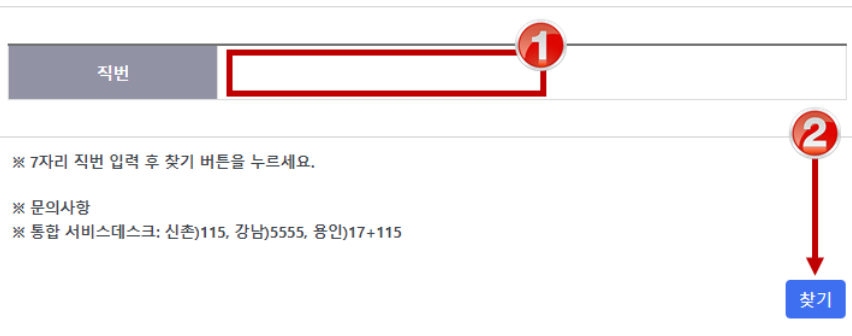

화면에 다음과 같이 표시되고 1분 이내에 SMS 인증번호가 발송됩니다. [**확인**]을 클릭하면 인증번호 입력 화면이 표시됩니다.

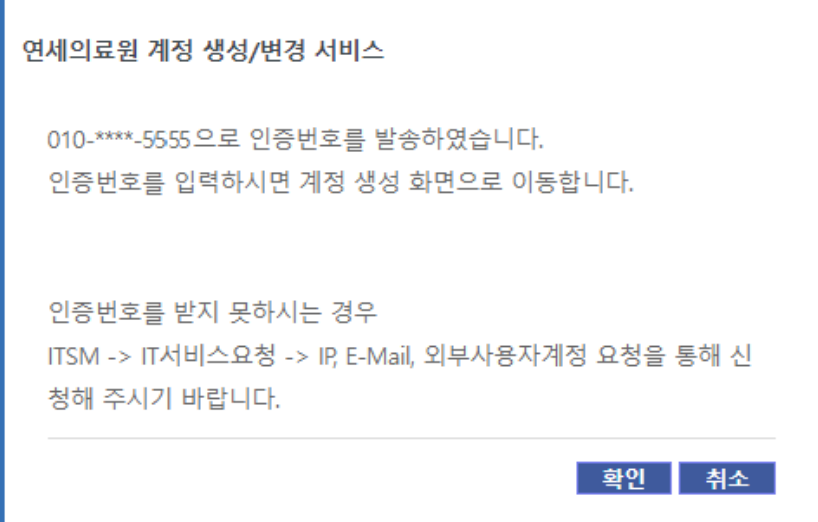

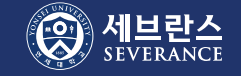

### AD 계정 발급\_신규 계정(3)

#### ※ ERP에 휴대폰 번호가 없는 분들은 통신사의 휴대폰 인증 화면이 표시됩니다. 표시된 정보 대로 휴대폰 인증을 완료한 후 매뉴얼의 5번 항목으로 넘어갑니다.

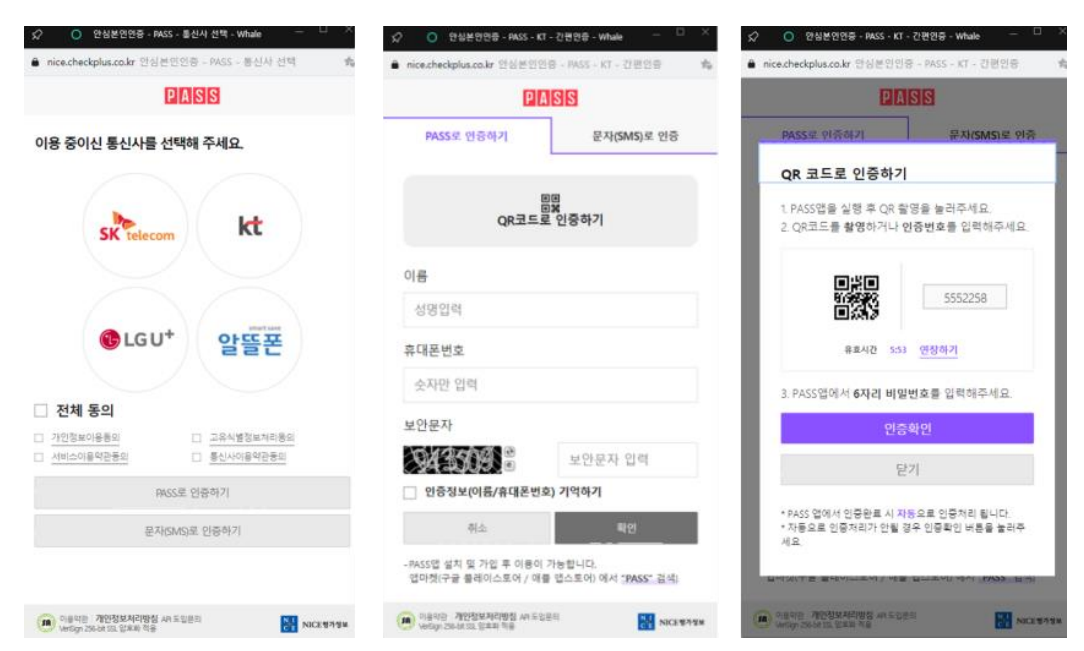

#### 4. 인증번호 입력 후 [확인]을 클릭합니다.

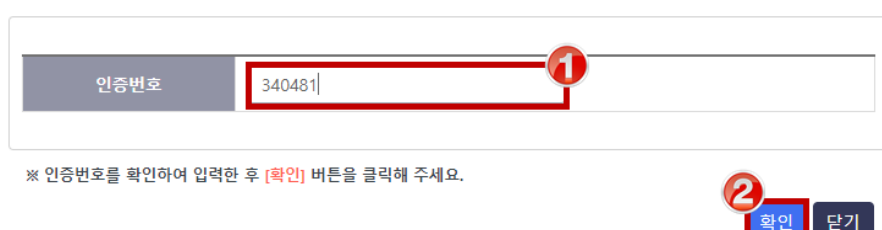

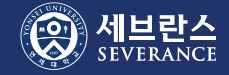

## AD 계정 발급\_신규 계정(4)

5. 인증번호 확인이 완료되면 희망 Email ID를 입력하고 [유효성 검사]를 클릭합니다. Email ID는 PC 로그온과 Teams/그룹웨어도 같이 사용하는 ID 입니다.

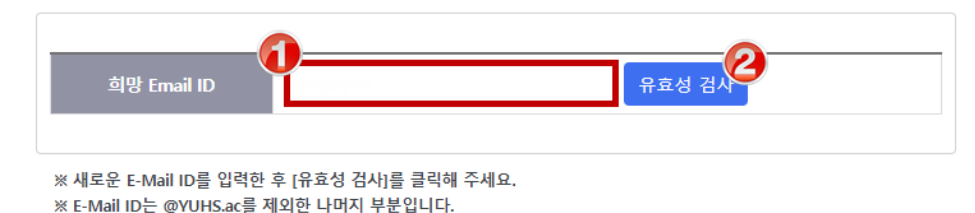

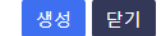

6. 희망 Email ID가 유효성 검사에 통과하면 다음과 같이 표시됩니다. [확인]을 클릭합니다.

adsp.yuhs.ac의 메시지

입력하신 ID는 사용할 수 있습니다.

확인

 $\sim$ 

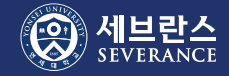

### AD 계정 발급\_신규 계정(5)

#### 7. 유효성 검사에 통과한 ID를 생성하려면 [생성] 버튼을 클릭합니다. 이 E-Mail ID로 생성하시겠습니까? 라는 팝업에 [확인]을 클릭합니다.

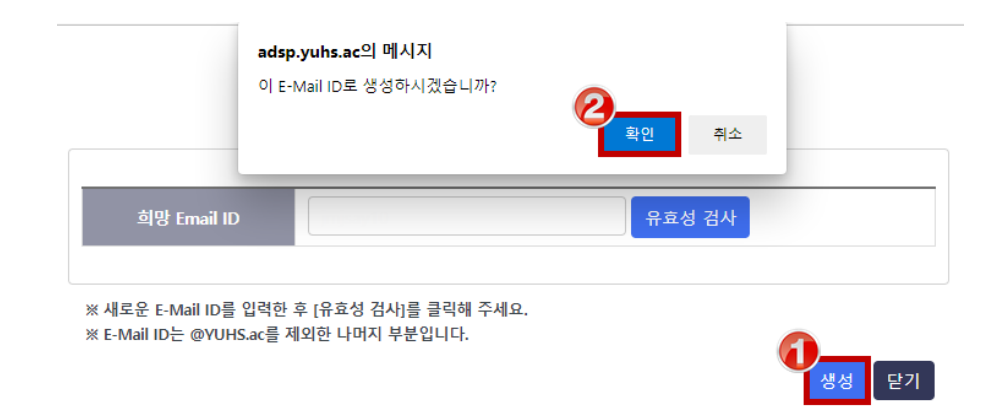

8. 계정 생성이 완료되었습니다. [확인]을 클릭하면 프로세스가 종료됩니다. 초기 암호는 팝업 메시지에 표시되어 있습니다.

#### adsp.yuhs.ac의 메시지

입력하신 Email ID로 생성이 완료되었습니다. 초기 암호는 Ys0 + 직번7자리 + ! 입니다. 초기 암호는 24시간 후부터 변경할 수 있습니다. 신규계정 생성 가이드를 참조하여 변경 후 사용하시기 바랍니다.

확인

### [참고]

의료원의 AD 암호 정책에 의해 초기 암호는 24시간 동안 변경할 수 없습니다. 24시간 이후 [비밀번호](https://adsp.yuhs.ac/Users/CommonUserPWdchange) 변경 서비스에 접속하여 변경 후 사용하시기 바랍니다.

문의: IT서비스데스크(☎115/02)2228-1115)